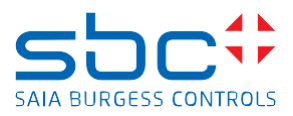

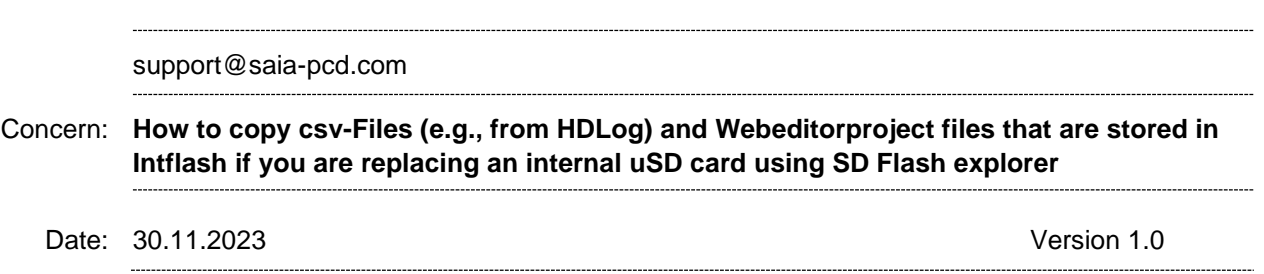

# **How to copy csv-Files (e.g., from HDLog) and Webeditorproject files that are stored in Intflash if you are replacing an internal uSD card.**

On PCD's that have INTFLASH, among other files, that are automatically stored into Inflash, it's possible to store Webeditor 8 project files like Webpages, images and other files (e.g., HDLog Files).

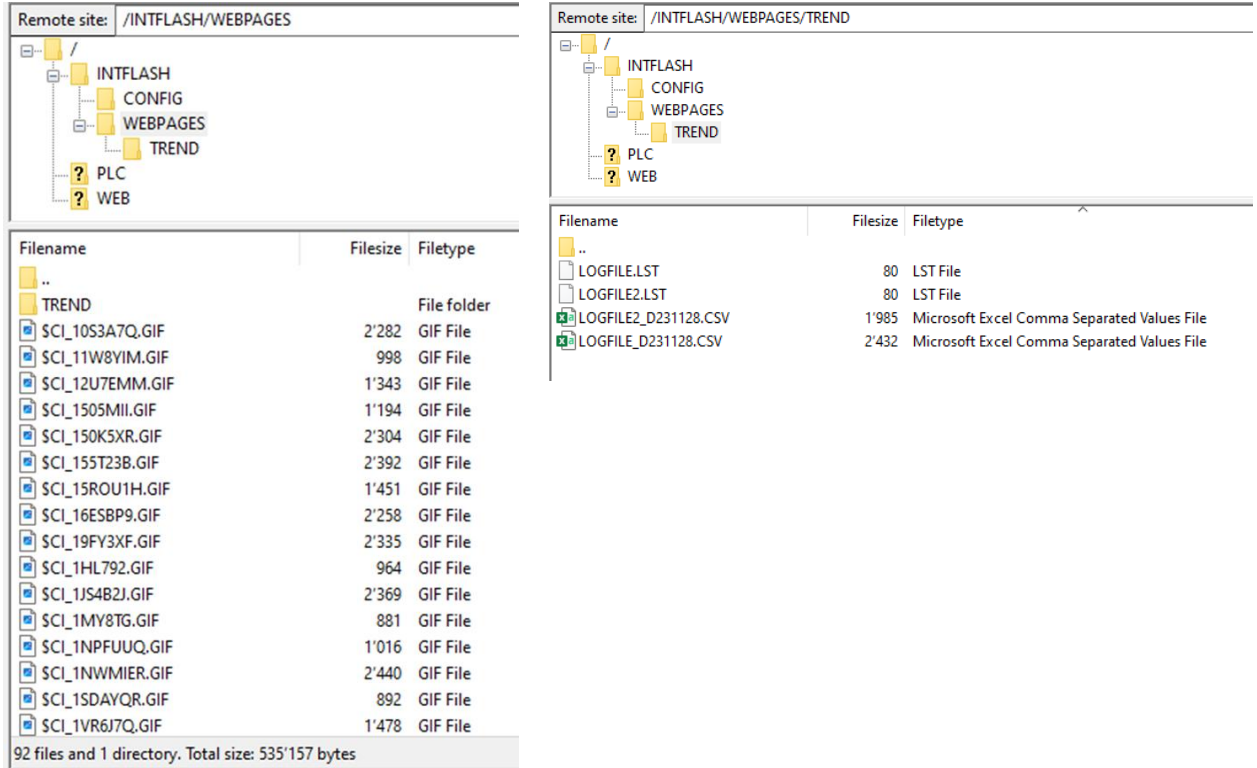

If the uSD card must be replaced, with the PG5 Project Backup, it's possible to download the complete PG5 project including Webeditor Webpages, images and other required filed to the PCD on the new uSD card.

If it's required to copy also other stored data like CSV-files that have been created by the user program and that are stored on the INTFLASH. This can be done over FTP access, if the PCD is still in operation with the original uSD card. You can use FTP (Get command) to extract the data from the PCD with the original uSD card and after the uSD card replacement, you can restore the data with FTP (Put command).

**Saia-Burgess Controls AG** Route Jo-Siffert 4, 1762 Givisiez, Switzerland T +41 26 580 30 00 www.saia-pcd.com

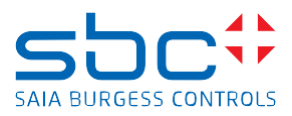

Another way of moving data, to the new SD card, is using the tool SD Flash explorer which is part of PG5 Suite.

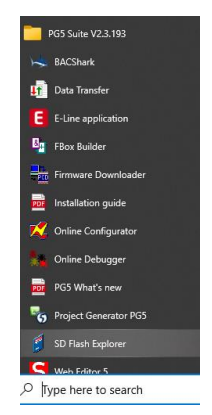

Here is a step-by-step procedure for data backup / restore with SD Flash explorer.

1. Remove the original SD card using the procedure that is described for the PCD type you have, in the document

"Replace uSD memory card on PCD3.Mxxxx" Place the uSD card with an adaptor (uSD -> SD) into the laptop. Start SD Flash explorer Select File -> Open

# Select the file **SAIANTFS.FFS**

(This file contains the "INTFLASH" Filesystem)

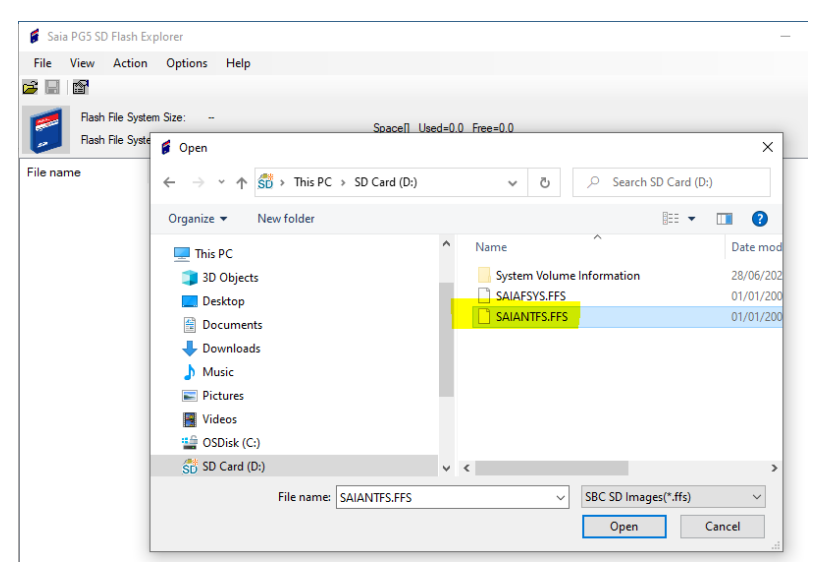

Click "Open"

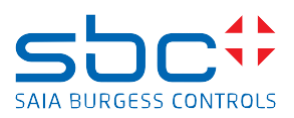

The content of the file will be displayed:

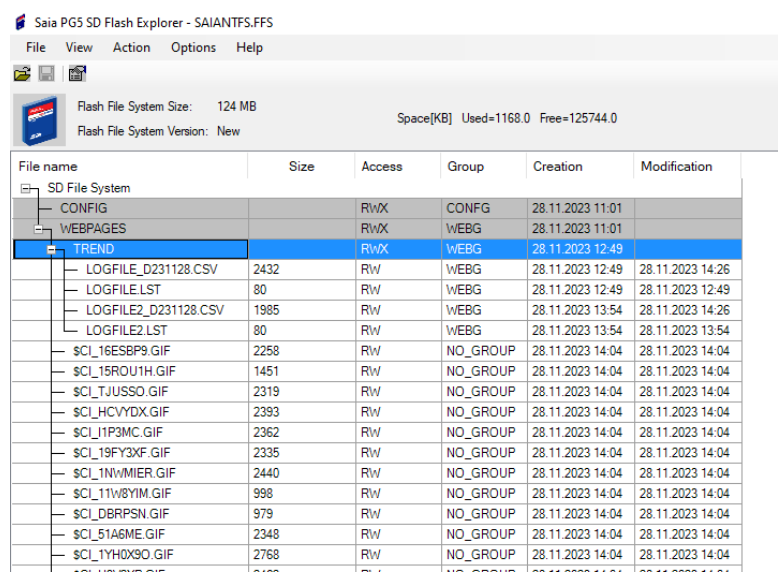

#### 2. With

File -> Backup

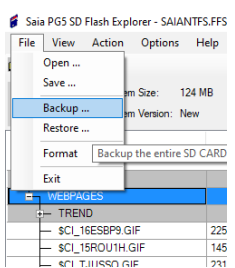

You can now save the backup-file on the disk of the laptop.

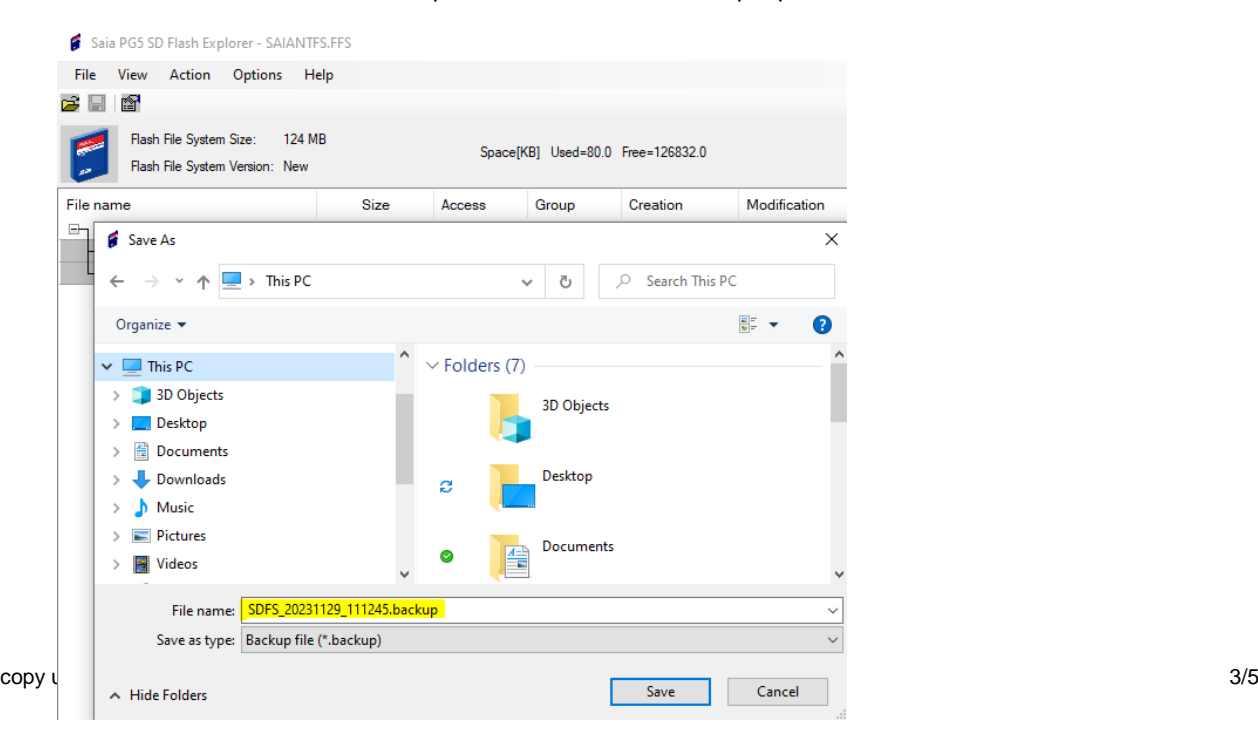

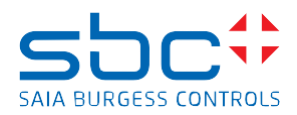

- 3. You must put the new uSD card into the PCD using the procedure that is described in the document "Replace uSD memory card on PCD1.Mxxxx" into the PCD. (Note, if you had to remove screws for removing the cover, you don't have to put the cover and the screws yet, as we will remove the uSD card again) Powerup the PCD and wait until the PCD has booted up -> Run LED red. After finishing this procedure, you must power off the PCD and you must remove the new uSD card. (Proceed the same way as for the removing the original uSD as described in the document "Replace uSD memory card on PCD1.Mxxxx")
- 4. Place the new uSD card with an adaptor (uSD -> SD) into the laptop.

In SD Flash explorer Select File -> Open

### Select the file **SAIANTFS.FFS**

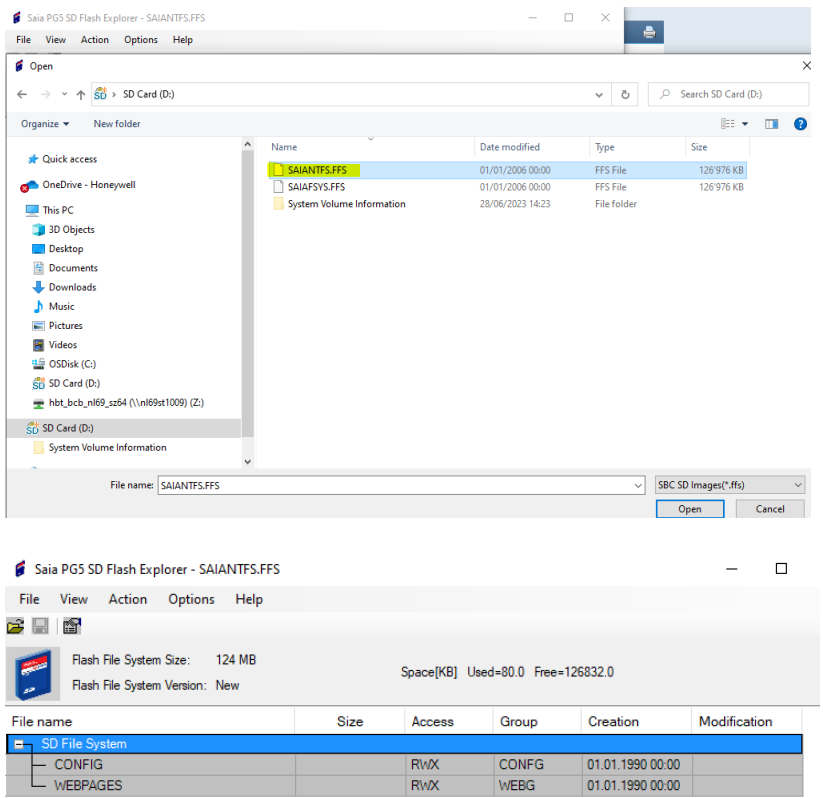

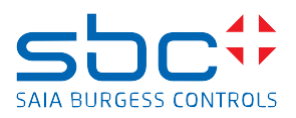

# Choose

File -> Restore

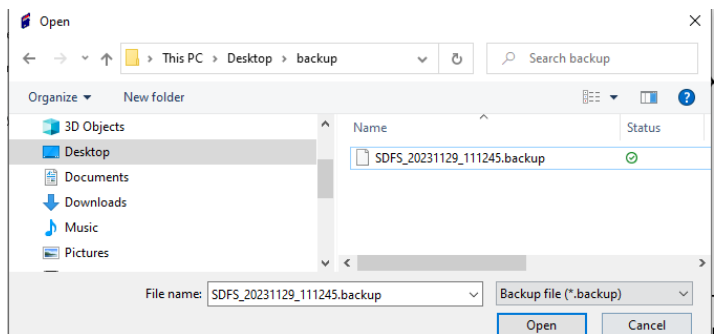

You have to select the SDFS\_\*.backup file that you have created before This file contains the "INTFLASH" Filesystem

# Click "Open"

The files from the backup are restored to the uSD card.

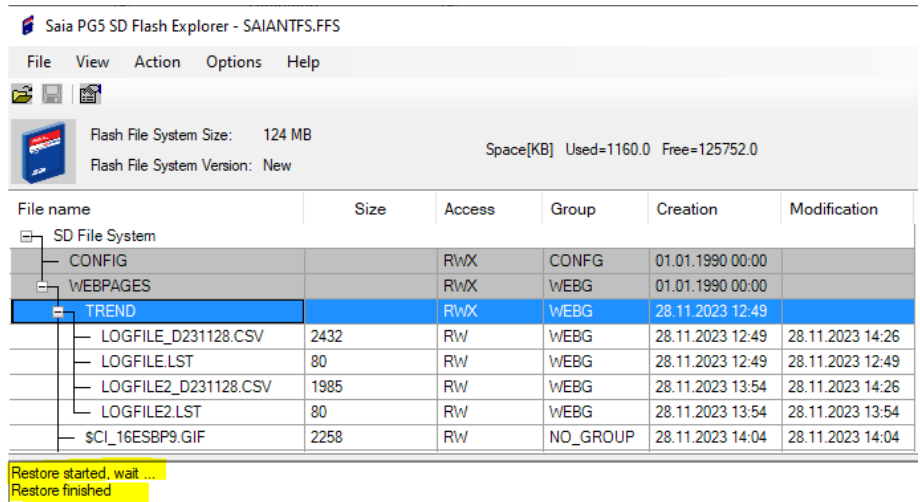

Choose

File -> Save

5. Now you can remove the uSD card, put it back to the PCD using the procedure described in the document "Replace uSD memory card on PCD1.Mxxxx"). You can finish the procedure, mount the cover and continue with the commissioning of the PCD.